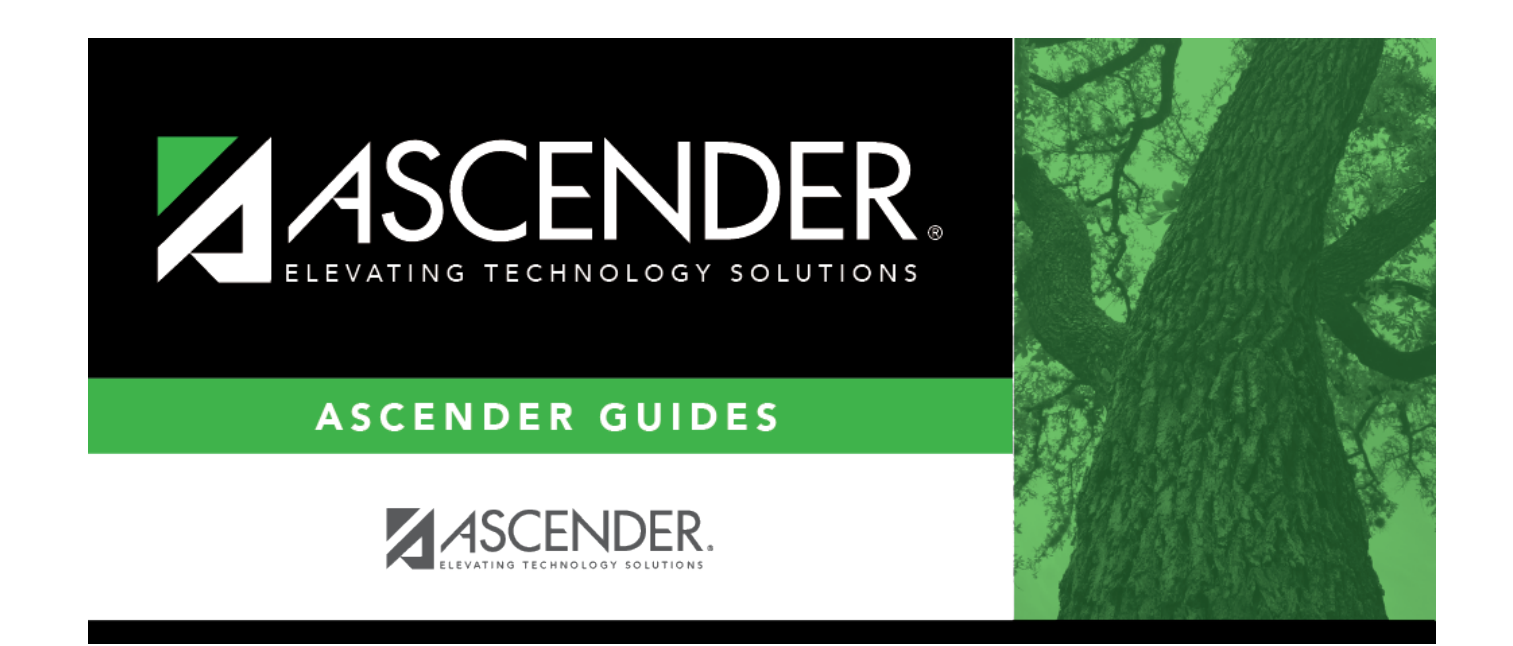

# **ACT Maintenance**

# **Table of Contents**

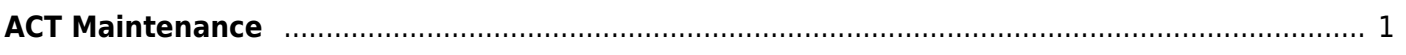

# <span id="page-4-0"></span>**ACT Maintenance**

### *Test Scores > Maintenance > Individual Maintenance > ACT*

This page allows you to view and update a student's ACT data. Alternatively, you can use the Import Test Scores utility to import ACT test data.

- If the test data was imported, you cannot modify the data; you can only delete the record.
- If the test data was entered manually, you can modify the data.

#### [Required fields:](#page--1-0)

The following fields must be entered in order to save an ACT record:

- **Admin Dt**
- **Ed Level**

### **Update data:**

#### [Select a student.](#page--1-0)

❏ To retrieve a student's records, select the student in one of the following ways:

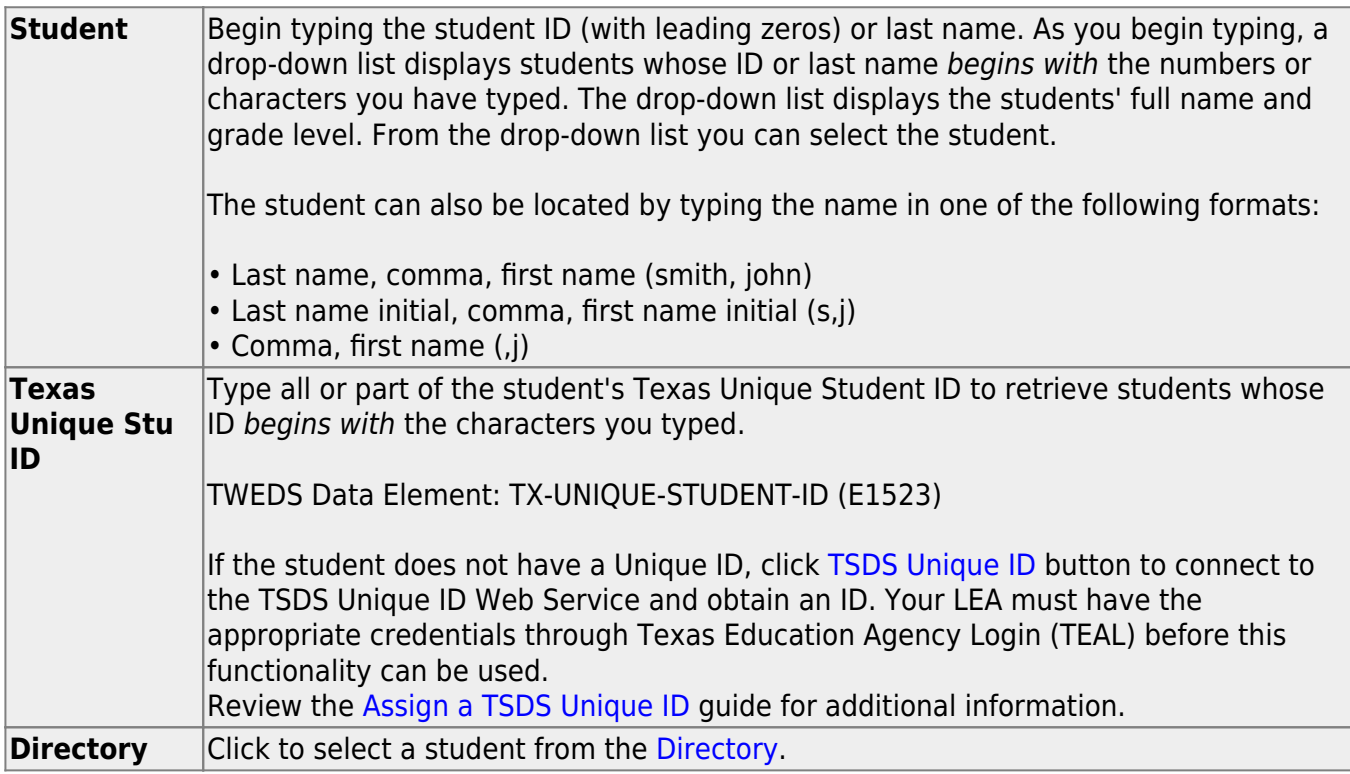

**(photo)** If a photo exists for the student, the student photo is displayed. From [Registration > Maintenance > Student Enrollment](https://help.ascendertx.com/test/student/doku.php/registration/maintenance/studentenrollment), you can change the student photo: 1. Hover over the image, and click **Change**. The Change Student Photo window opens. 2. Click **Choose File**. Locate and open the file for the new image. 3. Click **Save**. The window closes, and the new image is displayed. Photos are not displayed in all applications. They are displayed in Attendance (Inquiry), Discipline, Grade Reporting, Graduation Plan, Health, Registration, and Scheduling. They are not displayed in Special Ed or Test Scores.

### ❏ Click **ACT**.

❏ Click **+Add** to add an ACT test record.

A pop-up window opens.

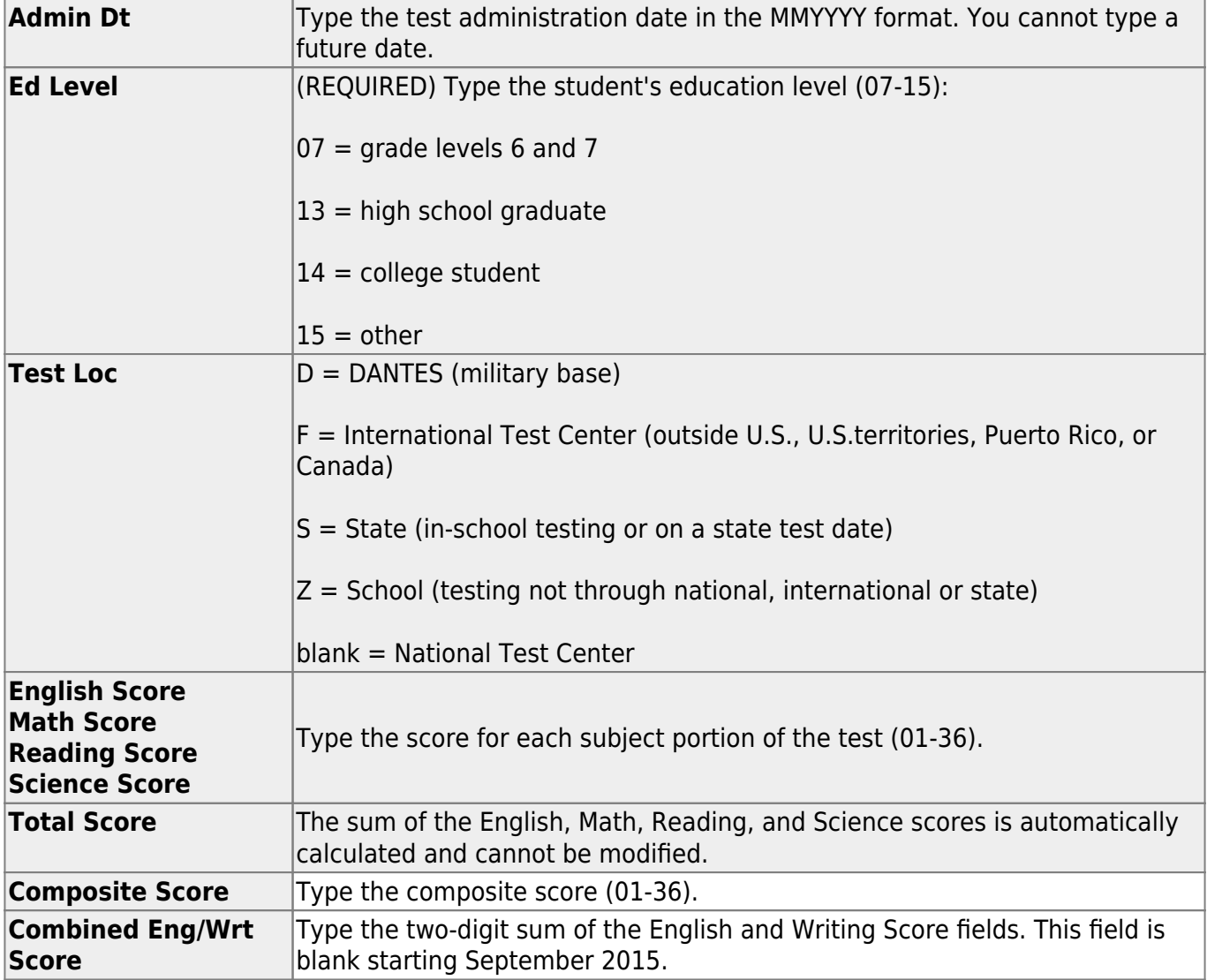

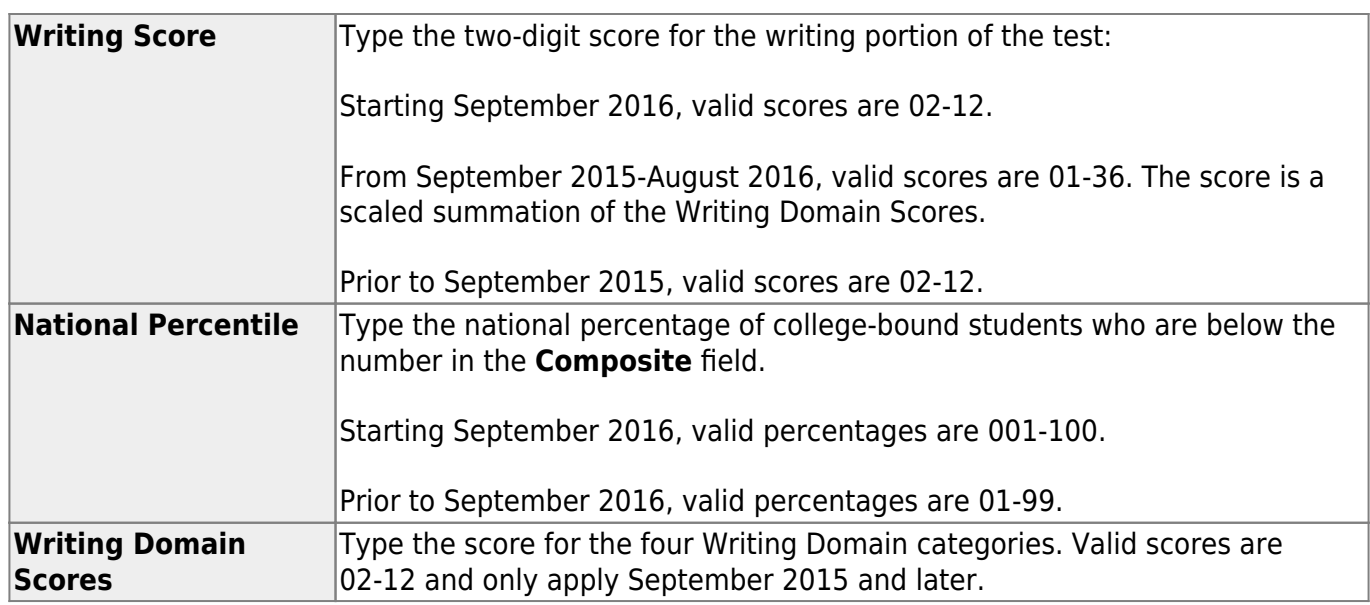

❏ Click **OK** to close the window.

❏ Click **Save**.

## **Other functions and features:**

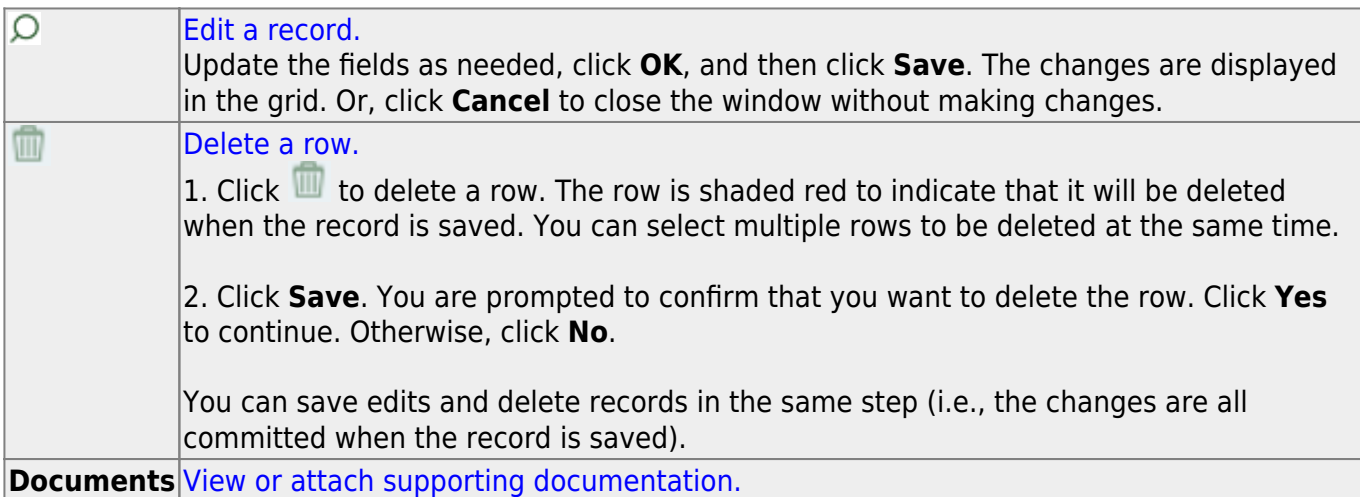

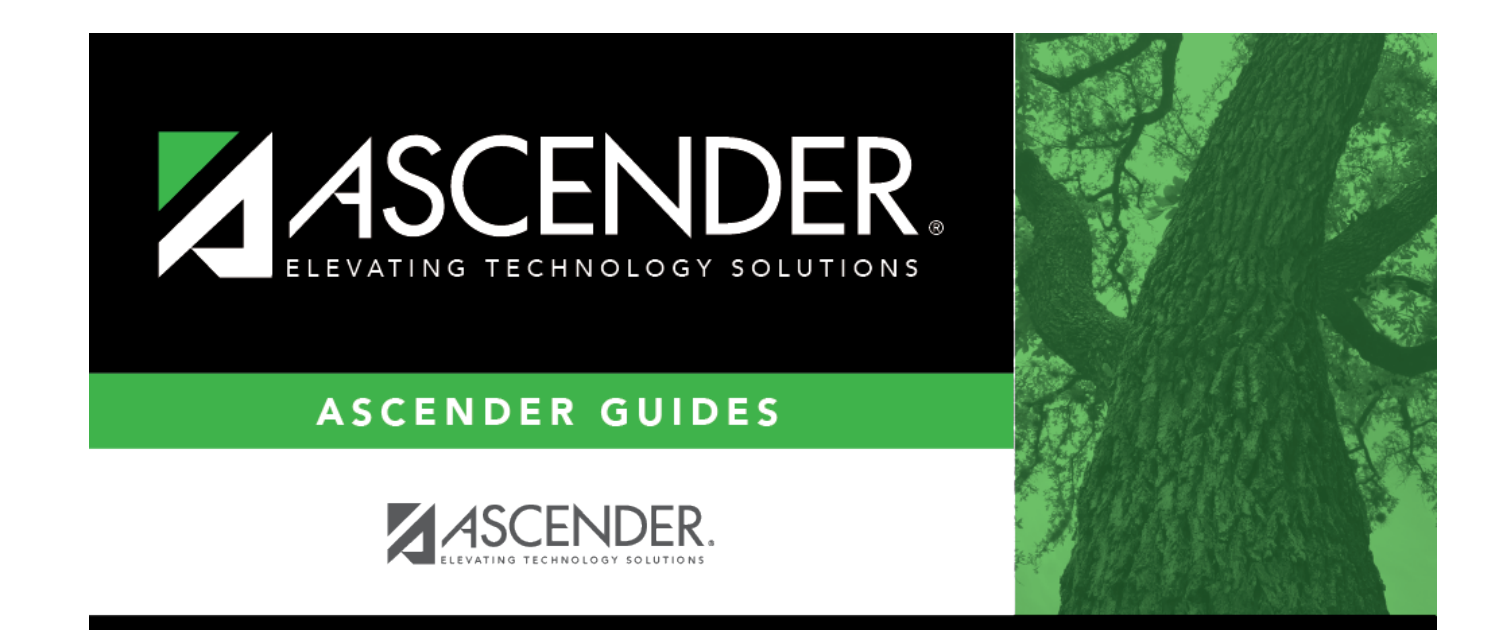

# **Back Cover**